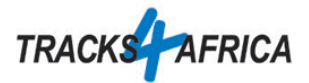

## Testen der GPS-Karte auf dem Navi

Diese kurze Anleitung zeigt, wie du die korrekte Installation der Karte auf dem Navi testen kannst. Wir verwenden hier ein Garmin Drive Gerät. Auf anderen Modellen gehst du ähnlich vor.

- 1. Nach der Installation der Karte auf Ihrem Garmin trenne die Verbindung zum Computer und starten das Gerät.
- 2. Überprüfe, ob das Navi die Karten geladen hat (meist unter Einstellungen, Karten, myMaps):

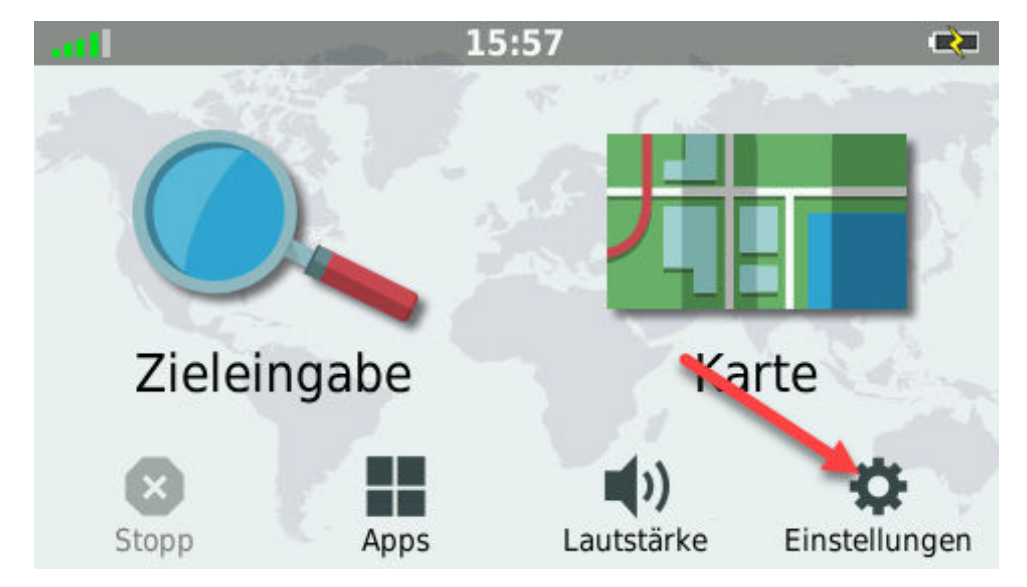

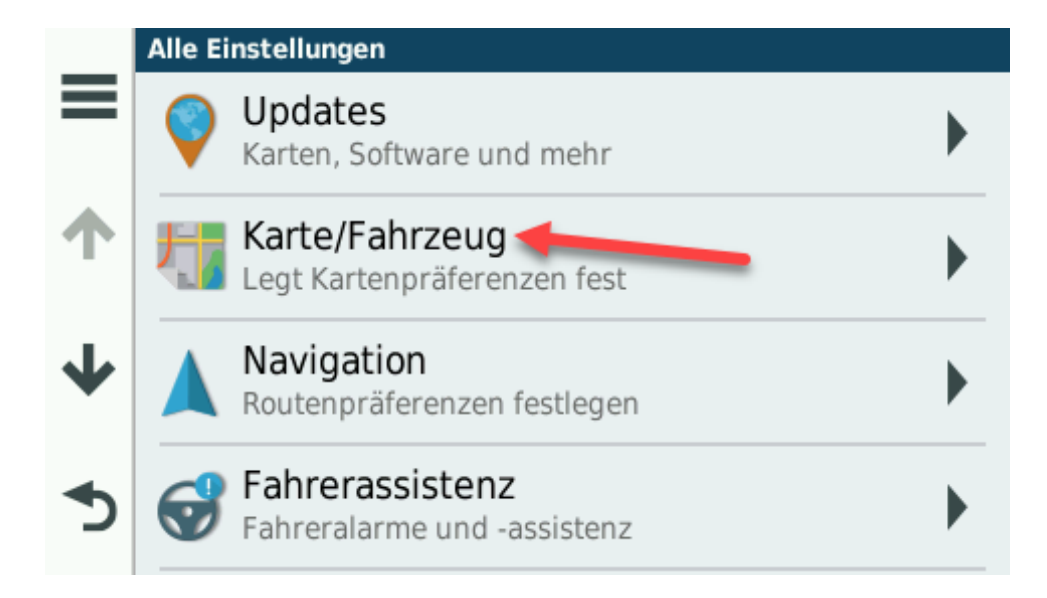

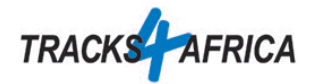

3. Blättere bis zu myMaps

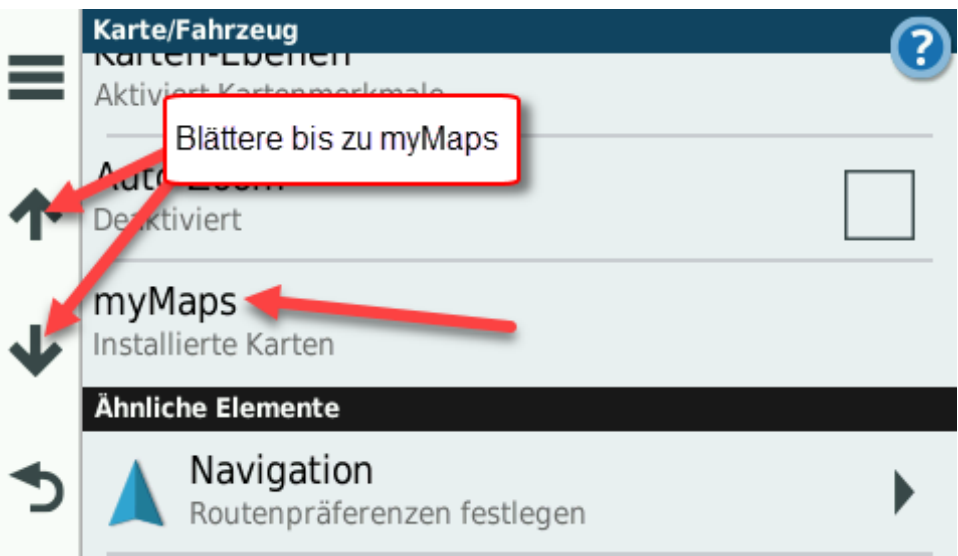

4. Prüfe, ob die Tracks4Africa Karte eingeschaltet sind:

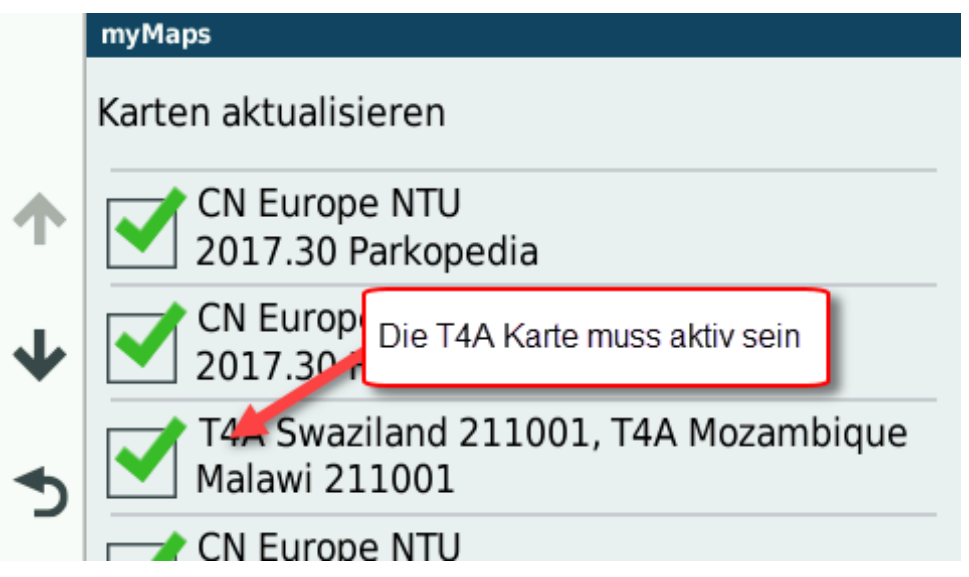

Die Bezeichnung der Tracks4Africa Karte lautet "T4A Land Version". Z.B. T4A Namibia 221001

Bei der Traveller's Africa Karte wird "T4A Version Länder" angezeigt. Die Anzahl Zeichen in der Ansicht ist eingeschränkt. Wenn du diese Karte installiert hast, erscheinen nur die ersten Länder (Swaziland, Mozambique). Trotzdem ist die gesamte Karte installiert.

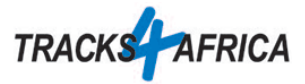

5. Bei der Nutzung vor Ort ist wichtig, dass die Vermeidungen deaktiviert sind. Dies gilt insbesondere für unbefestigte Straßen:

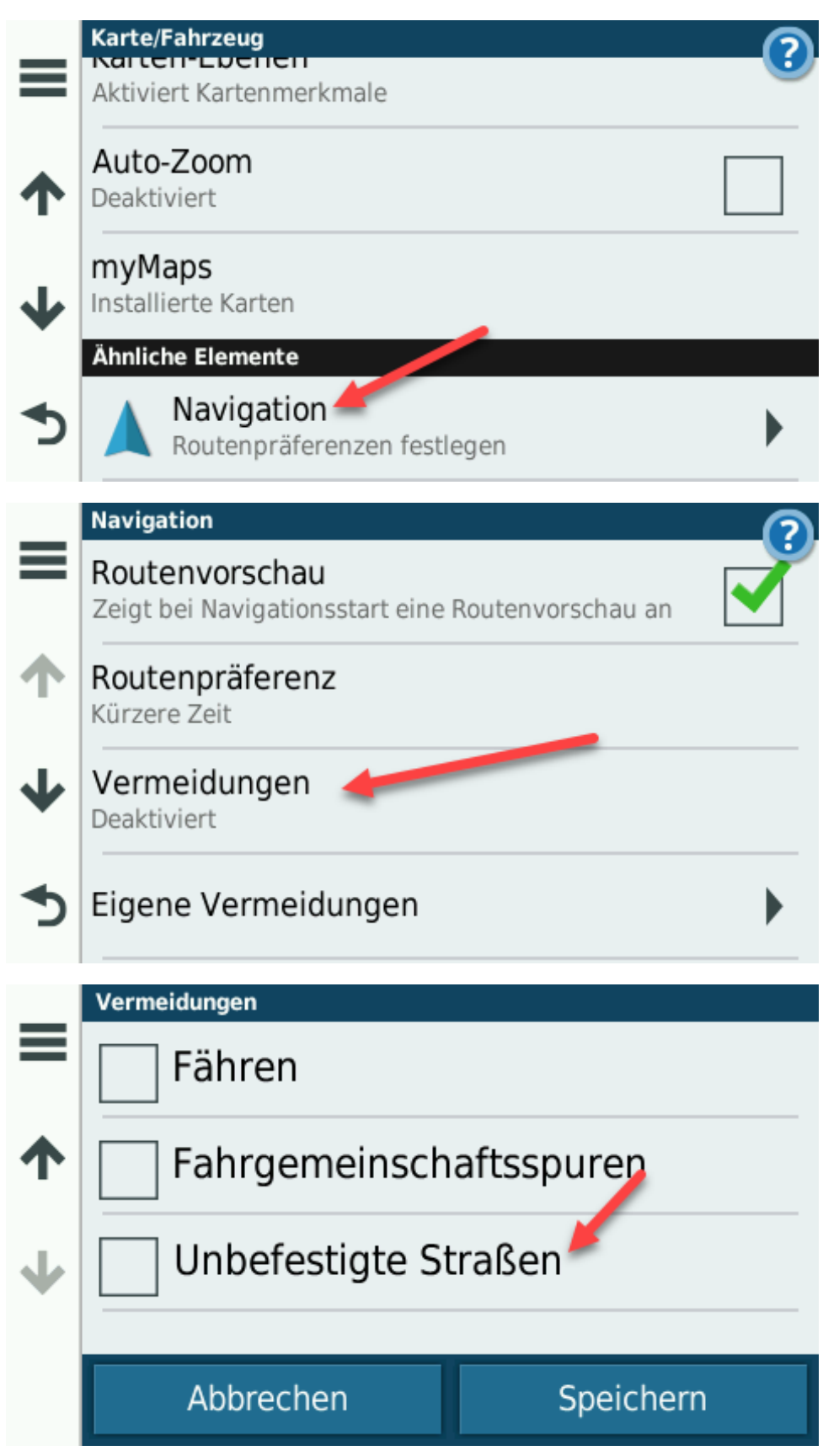

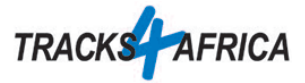

6. Die Funktionalität kannst du auch mit der Suche testen. Wenn du während des Tests in Europa bist, wendest du dazu einen kleinen Kniff an.

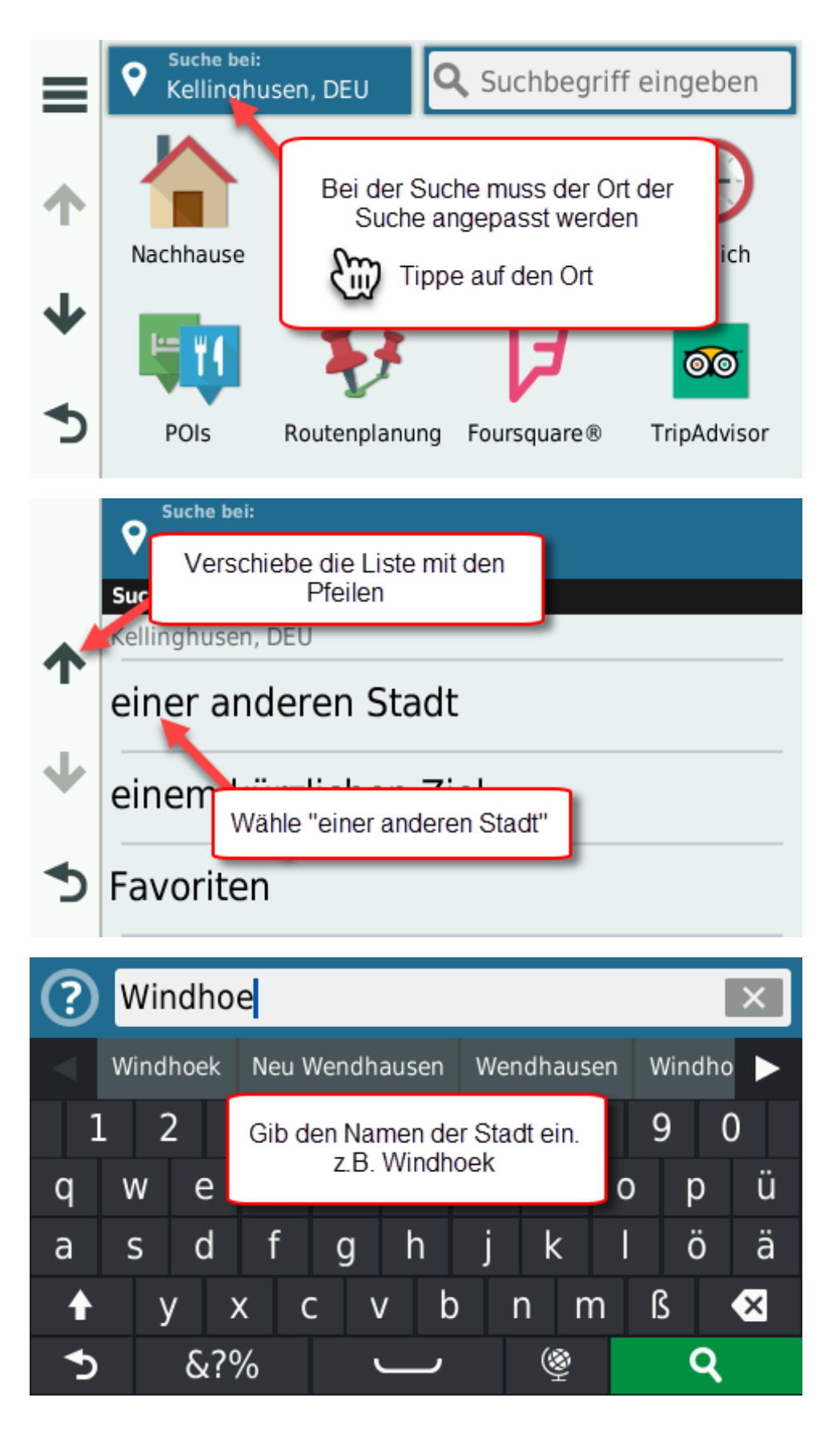

www.tracks4africa.de Seite 4 | 6

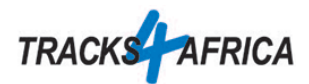

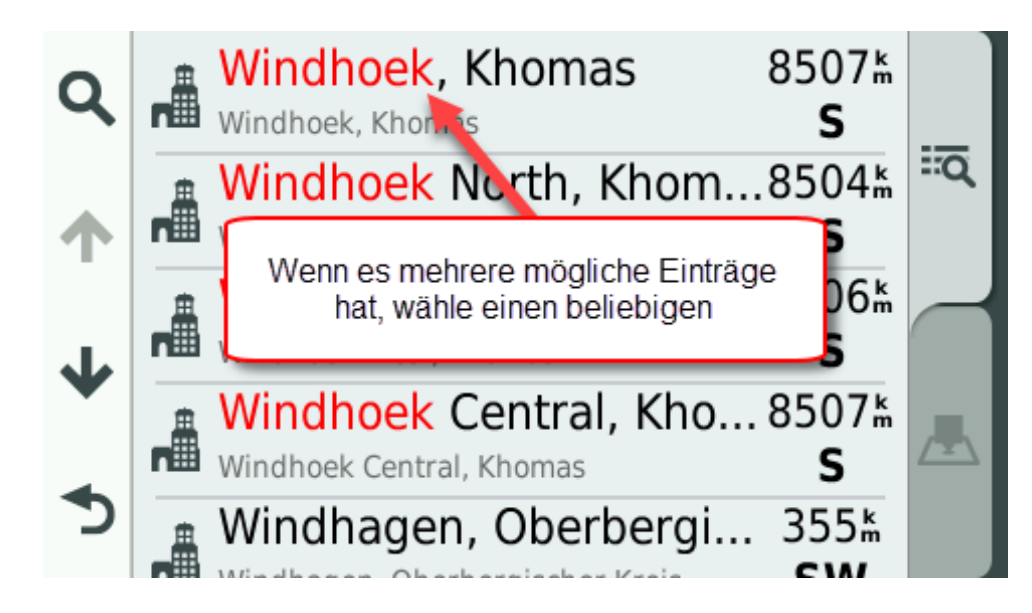

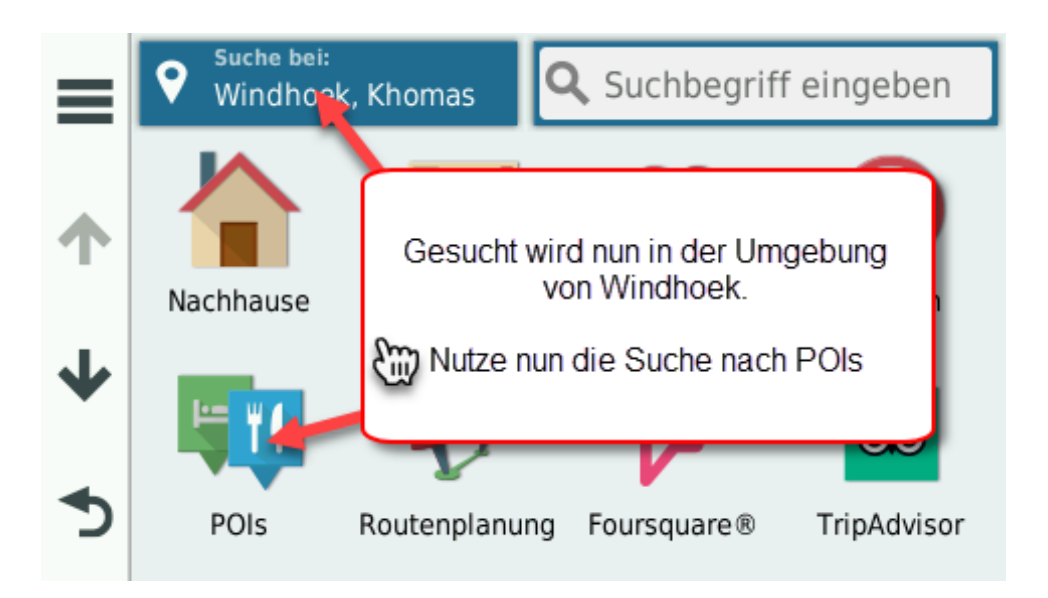

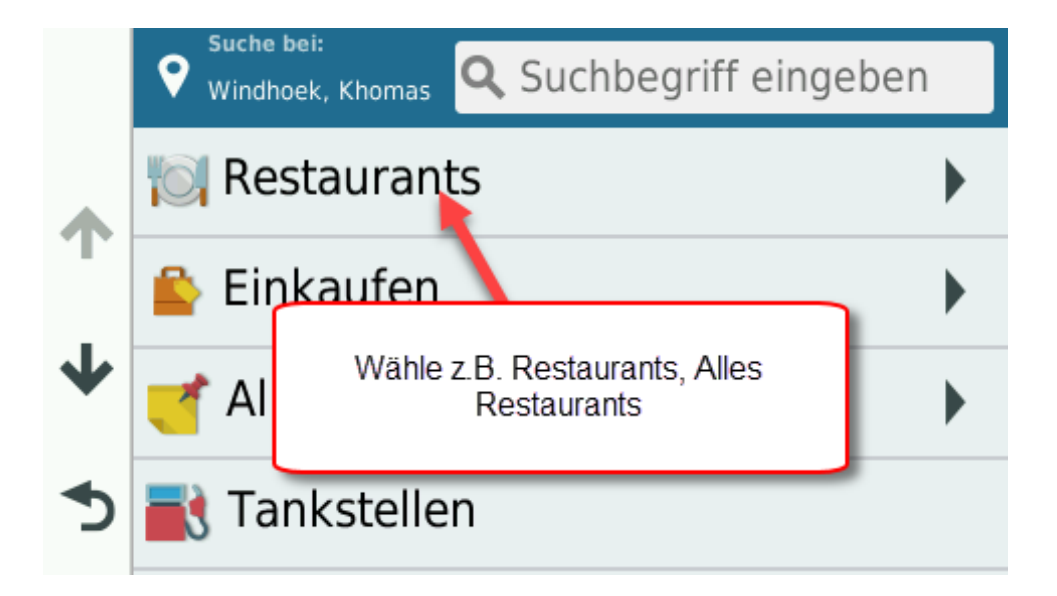

www.tracks4africa.de

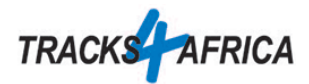

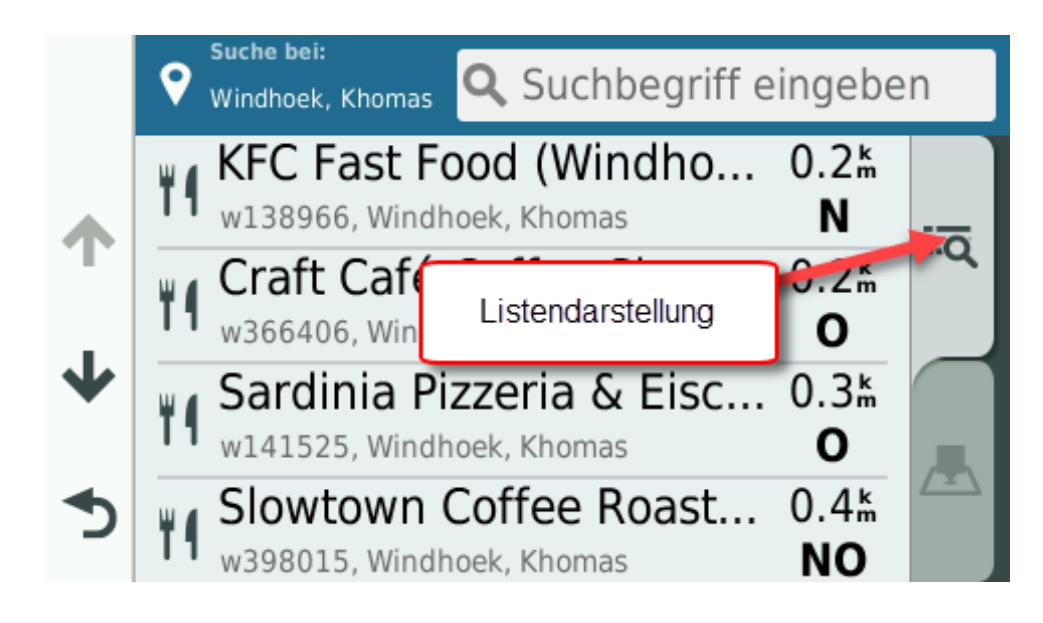

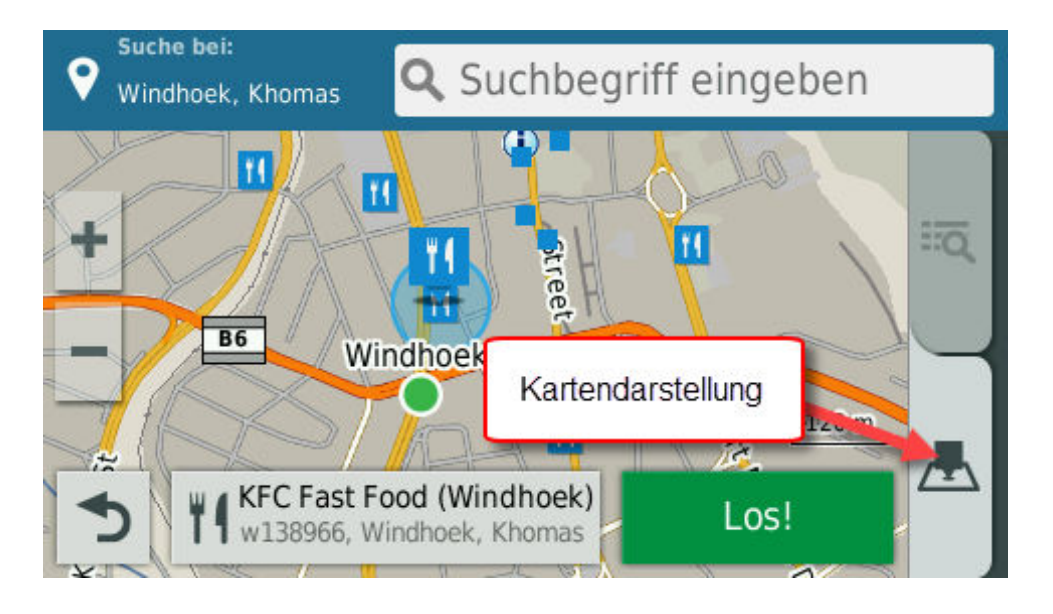

Wenn du nun mit "Los!" startest, wird dies vermutlich nicht funktionieren. Dein Navi kennt keine Route vom aktuellen Standort (z.B. bei dir zu Hause) und dem Ziel. Trotzdem ist alles OK.

**Wenn die Suche nach POIs an deinem Zielort vernünftige Ergebnisse anzeigt, hast du die Gewissheit, dass die Karte korrekt installiert ist. Sie wird am Zielort funktionieren.** 

Wenn du am Zielort ankommst, ist das dem Navi noch nicht bekannt. Deshalb dauert die erste Positionsbestimmung einige Minuten (bis zu 15 min).